# Házi feladat kiosztása

A saját Google Tanterem felkeresése (classroom.google.com).

### Kurzus kiválasztása

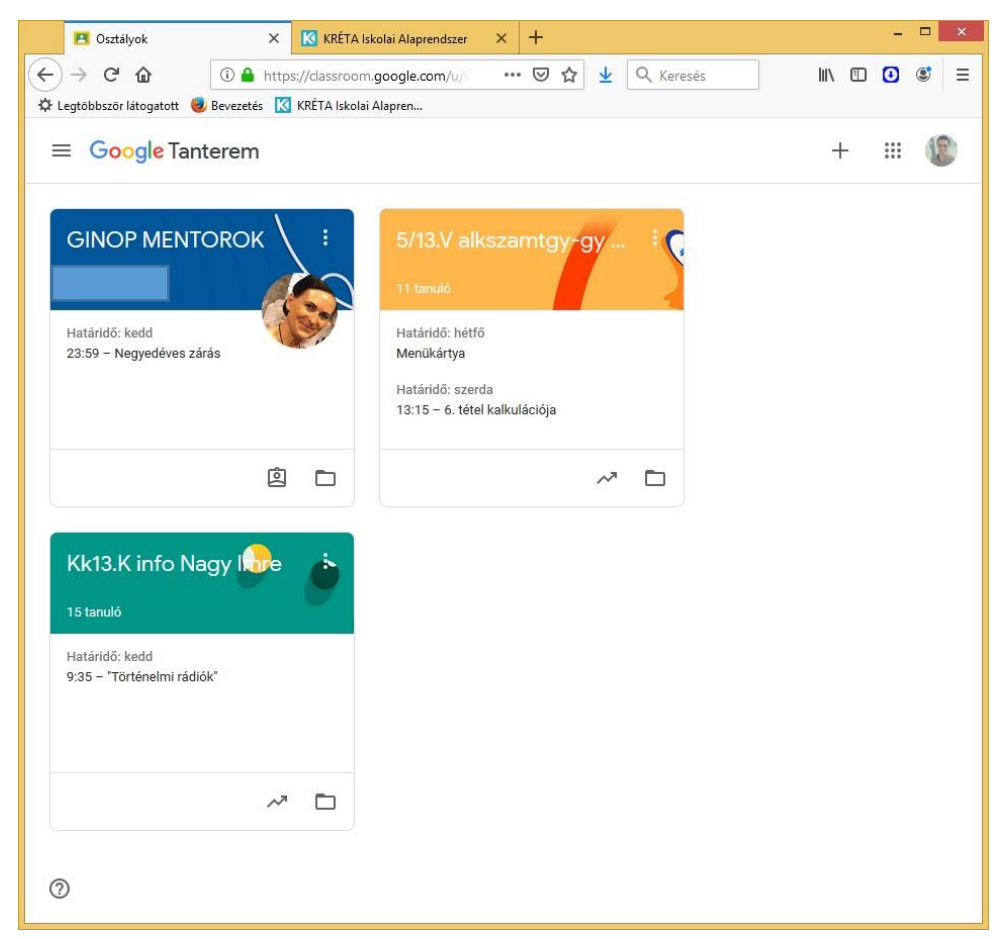

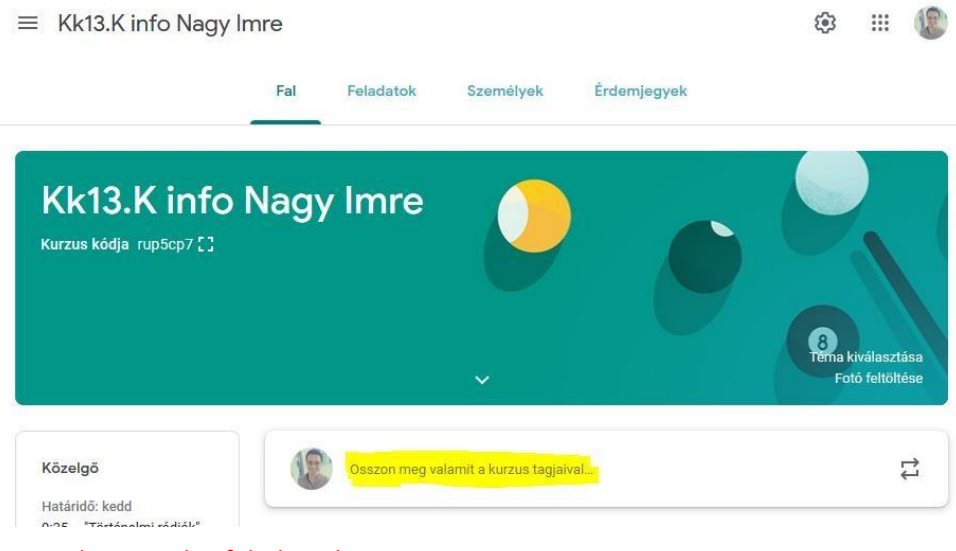

## Ne a Falra tegyük a feladatot!

Használjuk a Feladat fület! A rendszer így jobban dokumentálja, utólag kezelhetőbb, áttekinthetőbb, rendszerezetteb, tanuló Google Naptárába is bekerül feladatként.

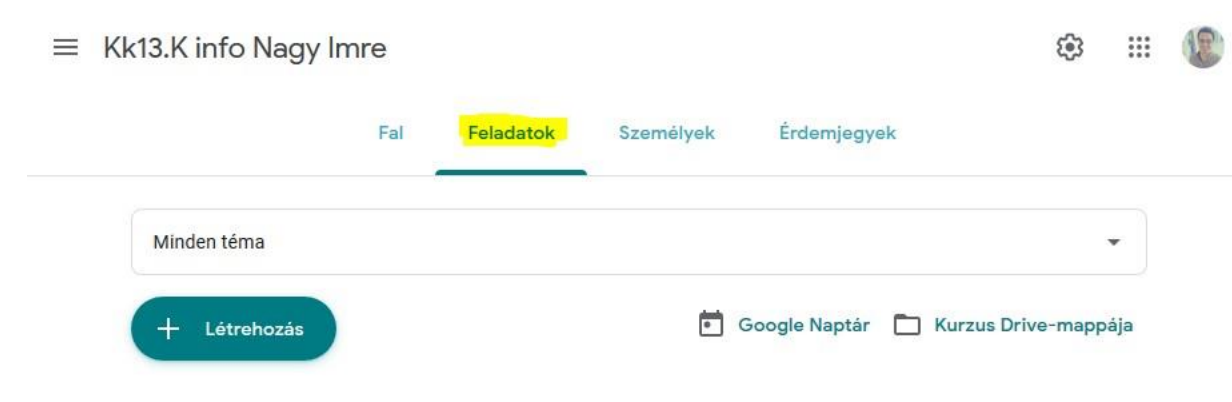

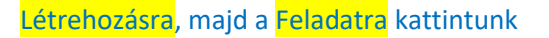

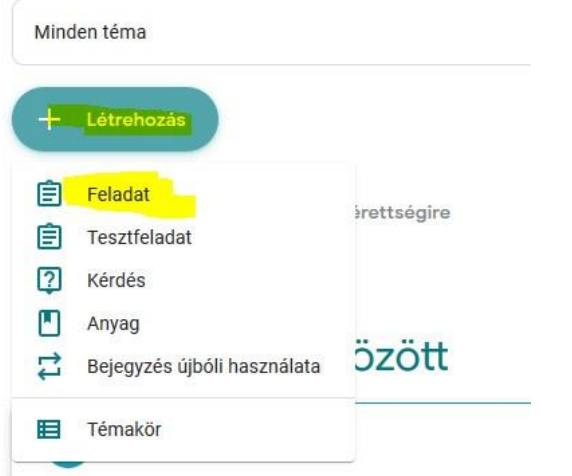

## Újat hozunk létre. Címet adunk.

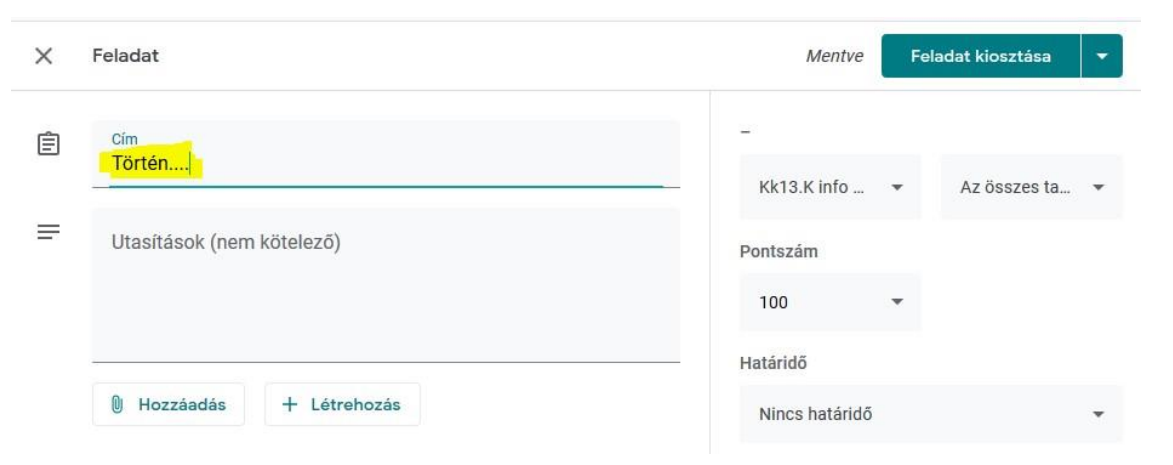

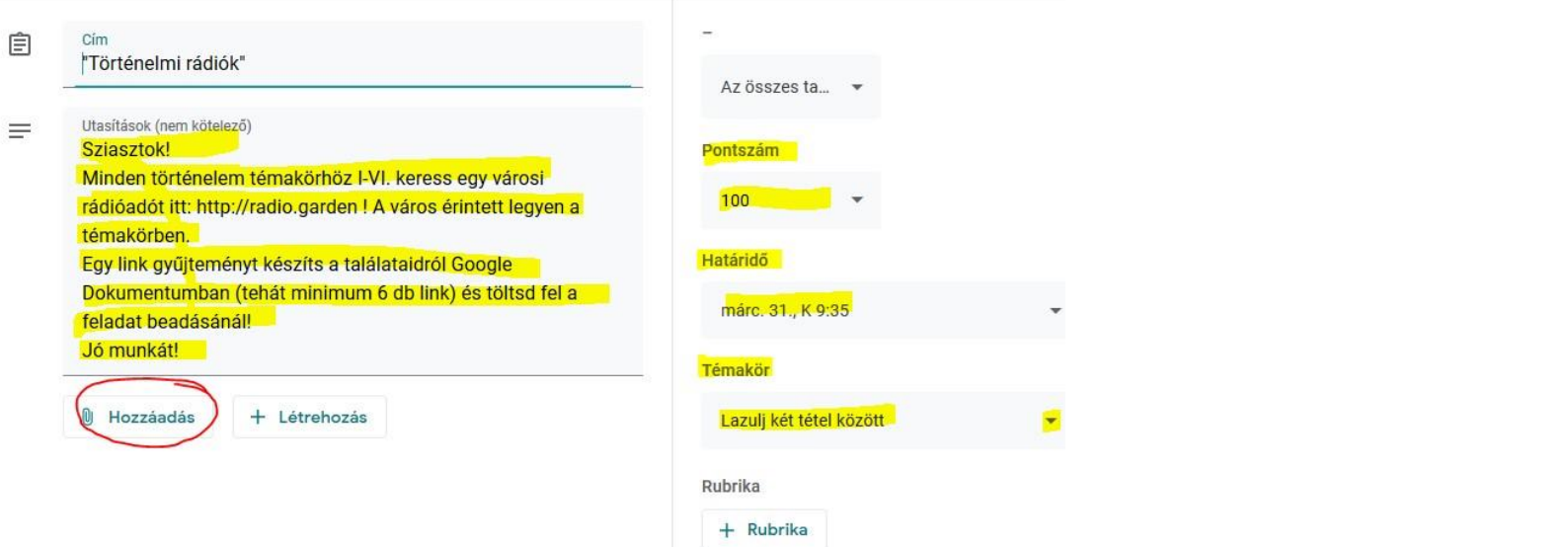

Beírjuk az Utasítást, maximális Pontszámot határozunk meg, Határidőt adunk, Ha előtte létrehoztunk Témakört, akkor kijelöljük a feladatnak. (Utólag

is lehet Témaköröket létrehozni, majd a feladatok listájából húzással csoportosíthatjuk korábbi feladatainkat is.)

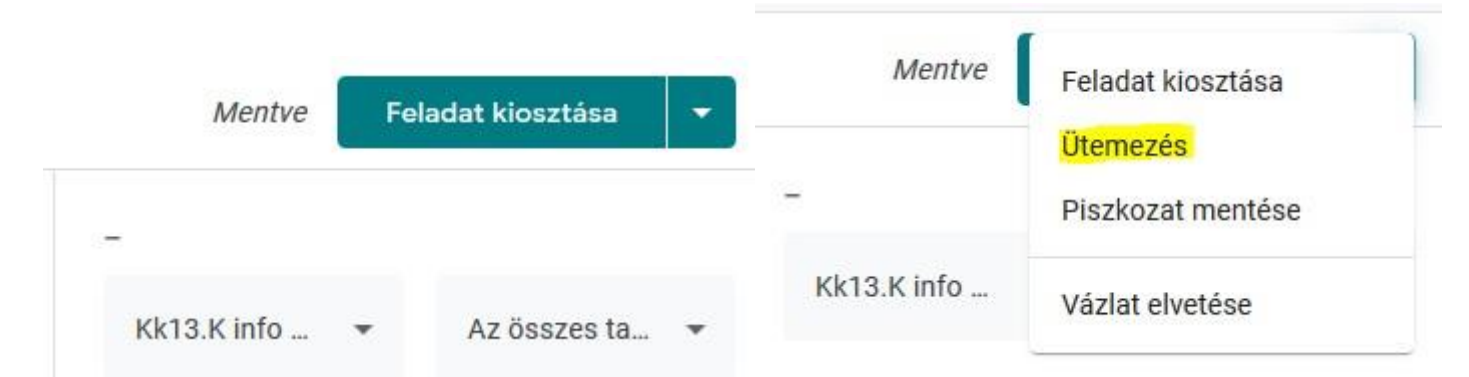

Automatikusan menti a változásokat. Kiosztjuk a feladatot. Lehet akár ütemezni is a feladatot, hogy a tanulók számára - értesítésben és a Falon is - egy adott időpontban jelenjen csak meg.

Megjelent a Falon:

#### $\equiv$  Kk13.K info Nagy Imre

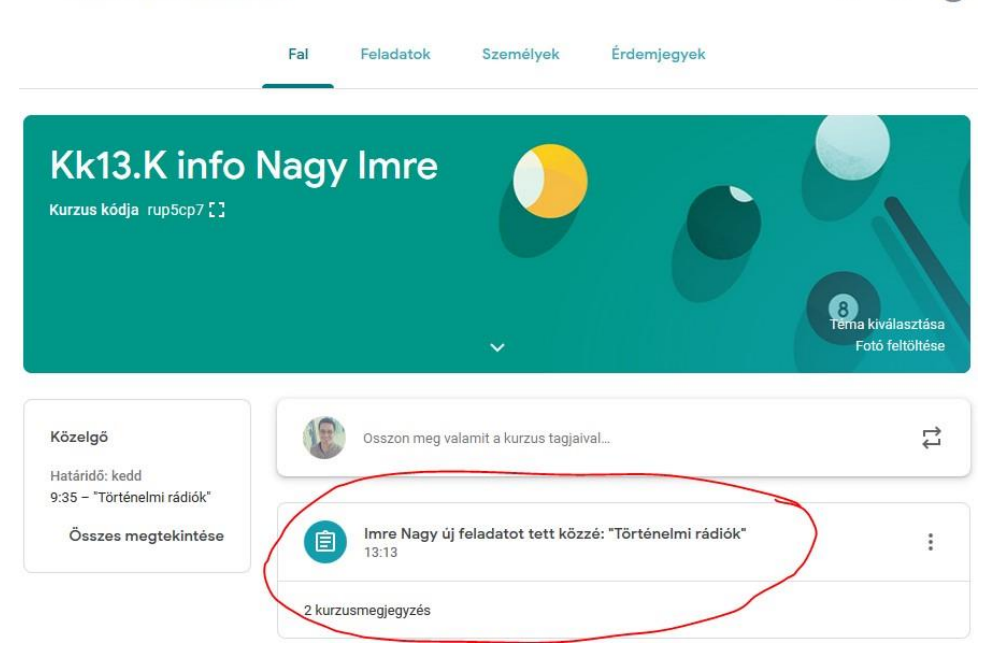

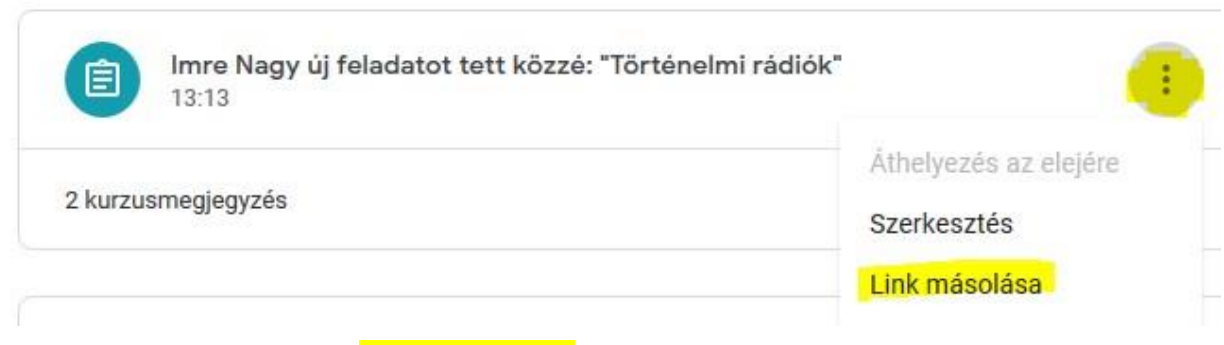

 $53$ 

 $\mathbf{...}$ 

A Falon, feladat neve melletti 3 pöttynél (menü), ki tudom másolni a linket.

Ezt a linket tudom aztán beilleszteni a KRÉTÁBA:

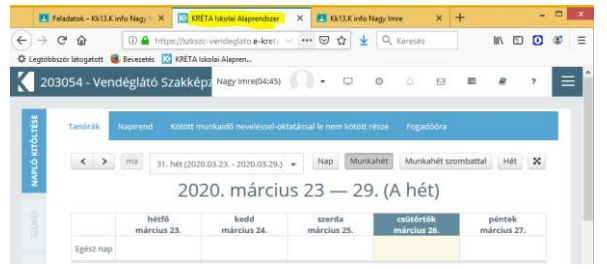

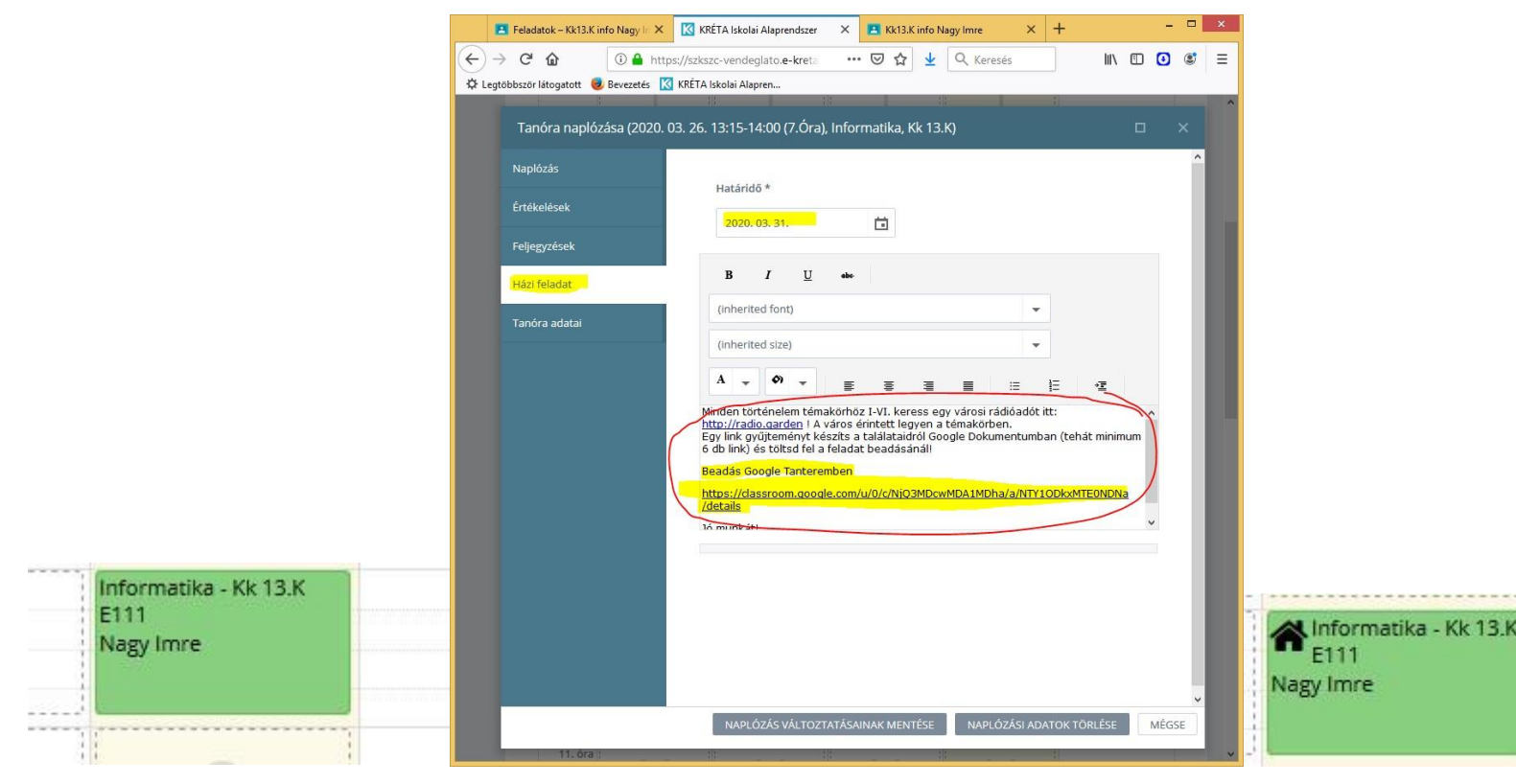

Kiválasztom az órát. Lehet az megtartott, aznap következő vagy egy jövőbeli.

Az óra naplózásánál a Házi feladat fülön Határidőt adok. Beillesztem (CTRL+V) az előbb kimásolt (CTRL+C) feladat linkjét. Lustaságból átmásoljuk a Tanteremben már megfogalmazott feladat leírást is.

Üresre/Digitálisra állítjuk a hiányzást, ha nem az alapból is. Naplózzuk az órát. Megjelent a házikó (Házi feladat), a tanuló értesítést kapott a KRÉTA rendszerből. A vezetők, fenntartó le tudja kérdezni a házi feladatokat.

A Google Tanteremre visszatérve a Feladatok között látom az előbb kiadottat. Azt is, hogy hányan adták már be (Beadva), hányan nem (Kioszztva).

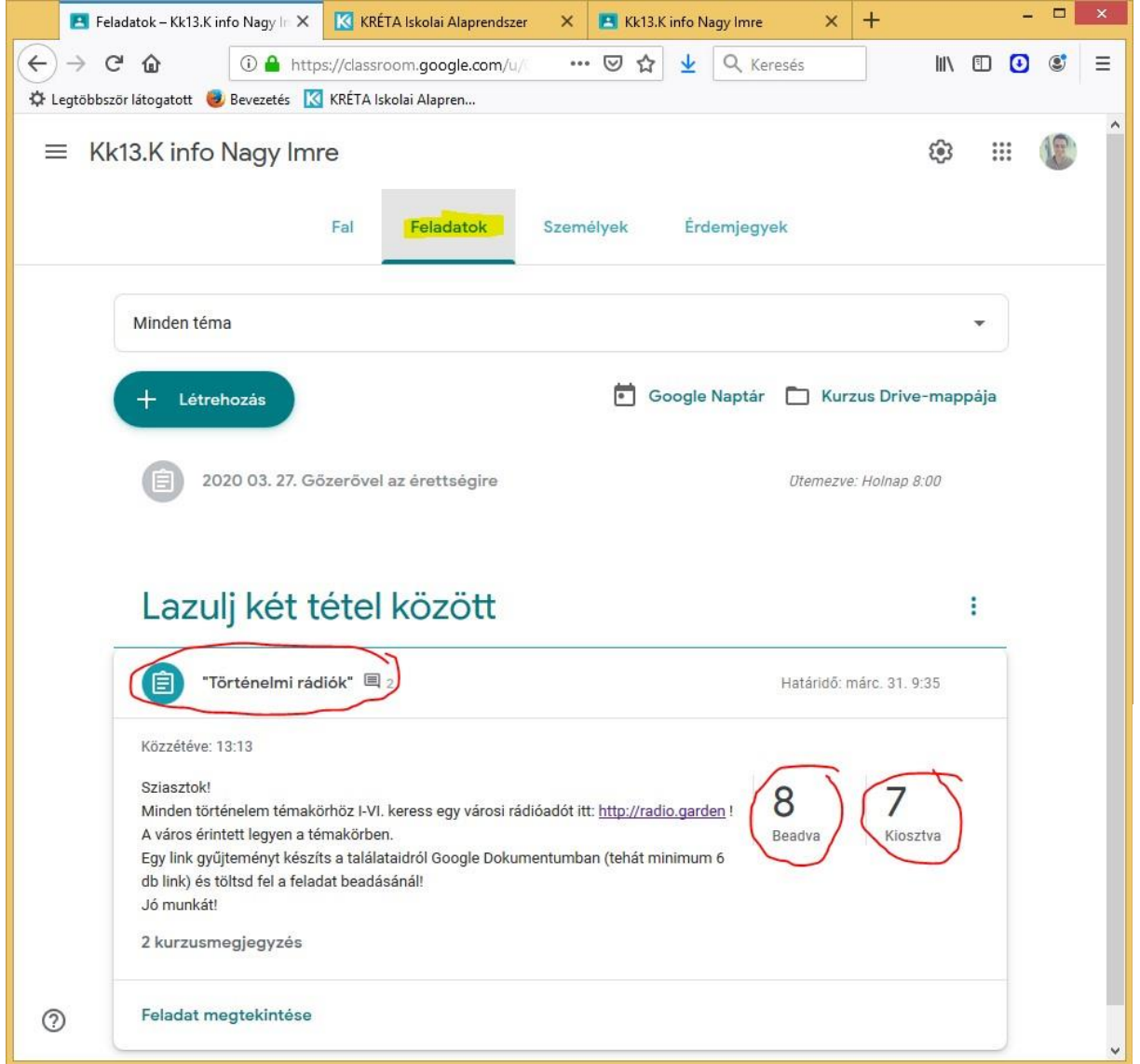

وفية Egy link gyűjteményt készíts a találataidról Google Dokumenti db link) és töltsd fel a feladat beadásánál! Jó munkát! 2 kurzusmegjegyzés Feladat megtekintése

A Feladat megtekintésére kattintunk.

Itt láthatjuk a feladatban érintett tanulókat. Rendezni is tudjuk a nézetet állapot szerint.

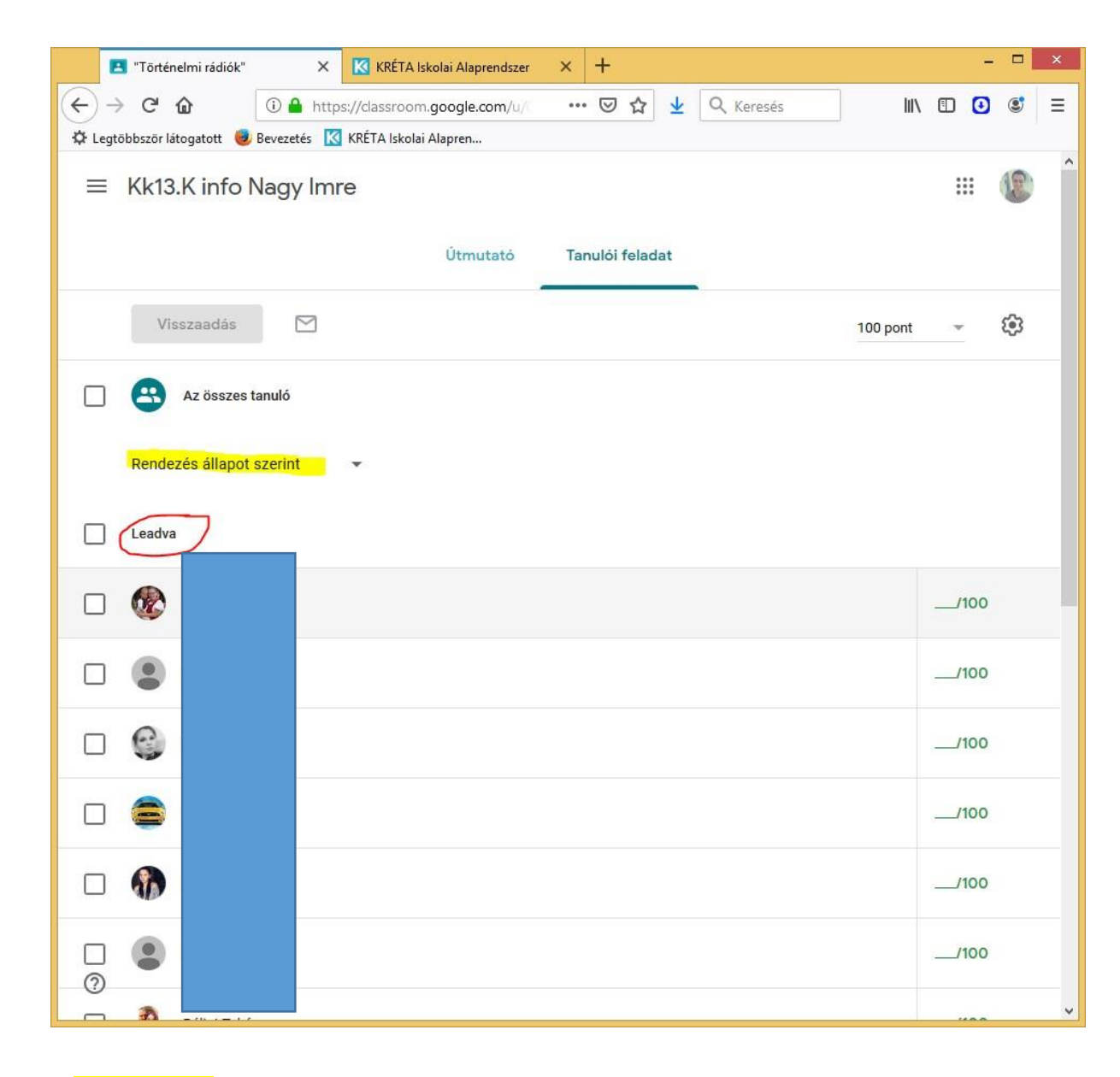

Az Összes tanuló feliratra kattintunk.

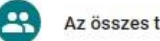

Az összes tanuló

Újabb praktikus elrendezés, ahol a Beadva és Kiosztva gombokra kattintva csoportosítva tekinthetjük meg a Tanulói feladatokat. A tanulót kiválaszthatjuk. (Mappában is megtekinthetjük a munkájukat Google Drive-ban.)

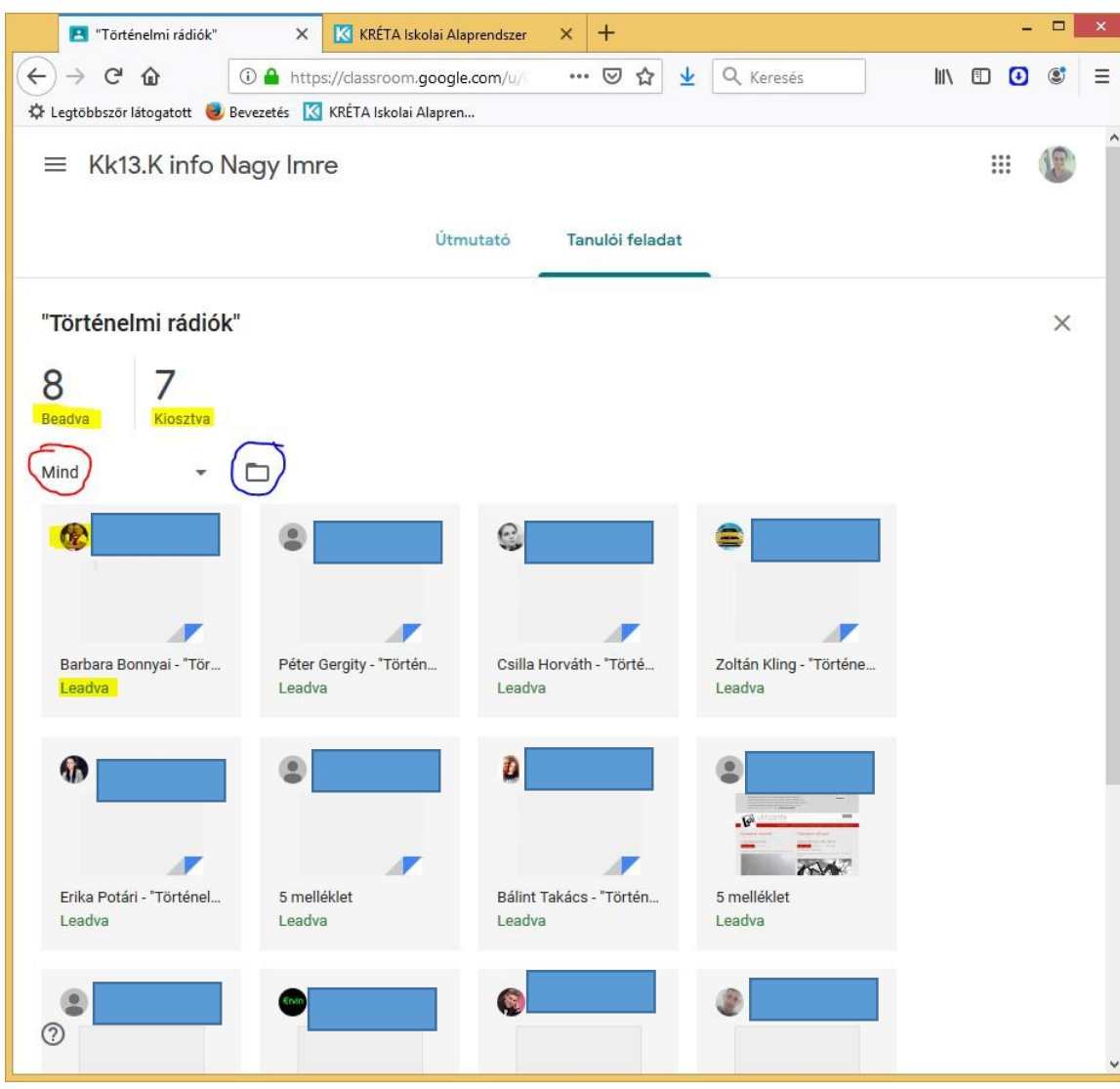

Kiválasztottam egy tanulót (új lapon jelenik meg):

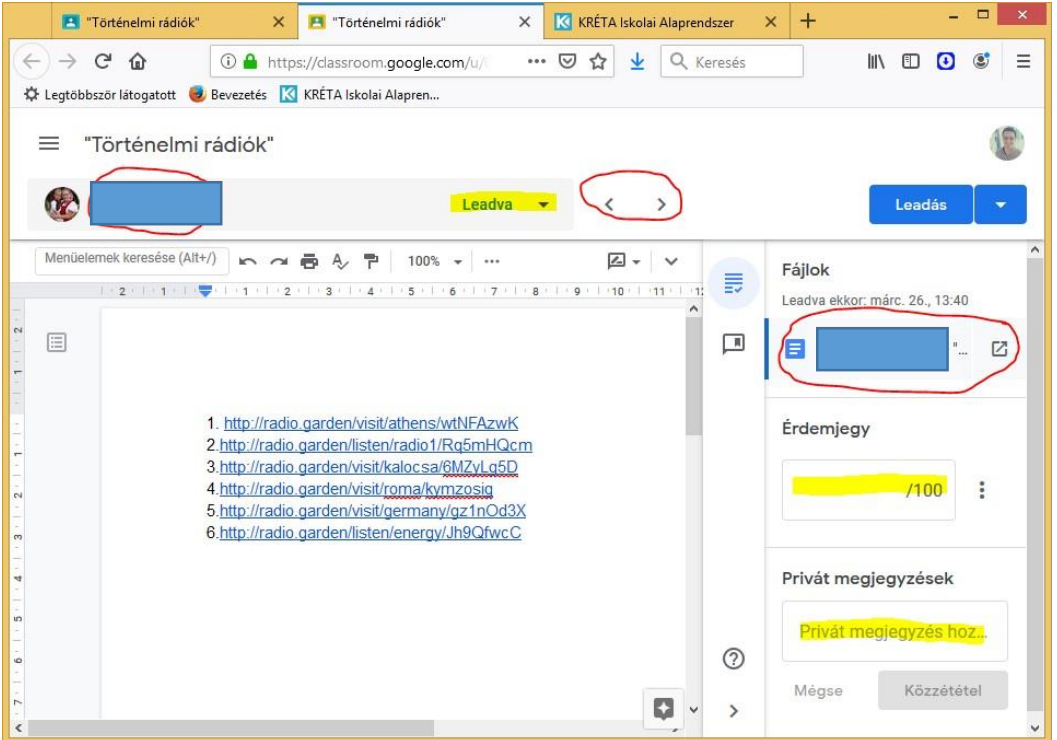

Érdemjegyet adhatok, Privát üzenetet küldhetek a tanulónak az adott feladattal kapcsolatban. Lépegethetek a nyilakkal a tanulók feladatai között.

Az ilyen típus faladatbeadásnál (Google Dokumentum/Word, stb.) még Javaslatot is írhatok magában a dokumentumban.

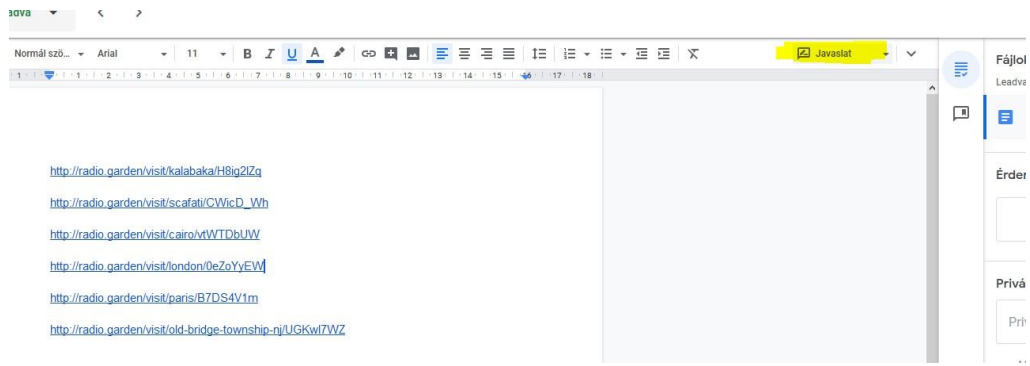

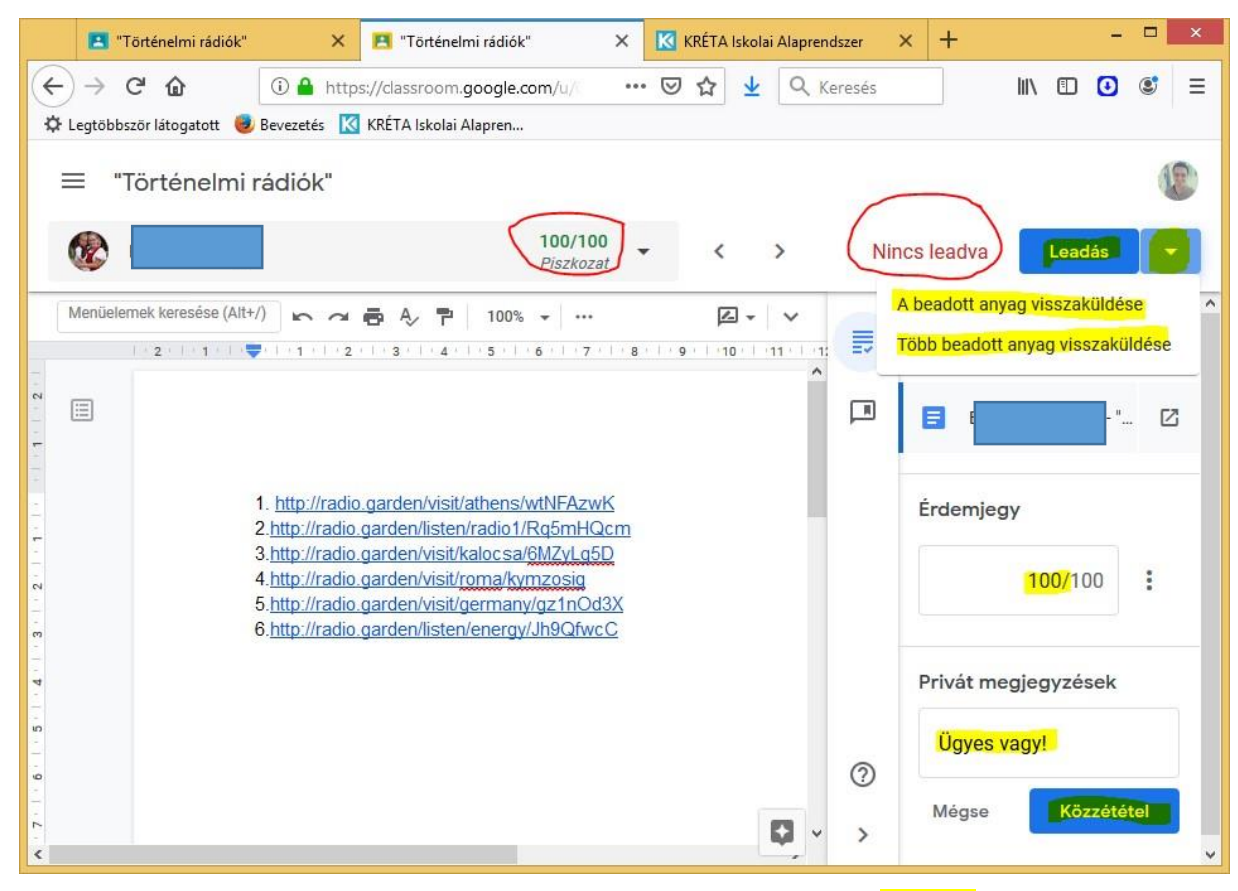

Pontoztam, Üzentem. Amennyiben minden kész a tanuló részéről, akkor Leadom.

Amennyiben még hiányos a tanuló feladata, A beadott anyagot visszaküldöm. Megint a Kiadottak közé kerül, a tanuló értesül. (Üzenjünk is Privát megjegyzéssel, hogy mi a probléma!)

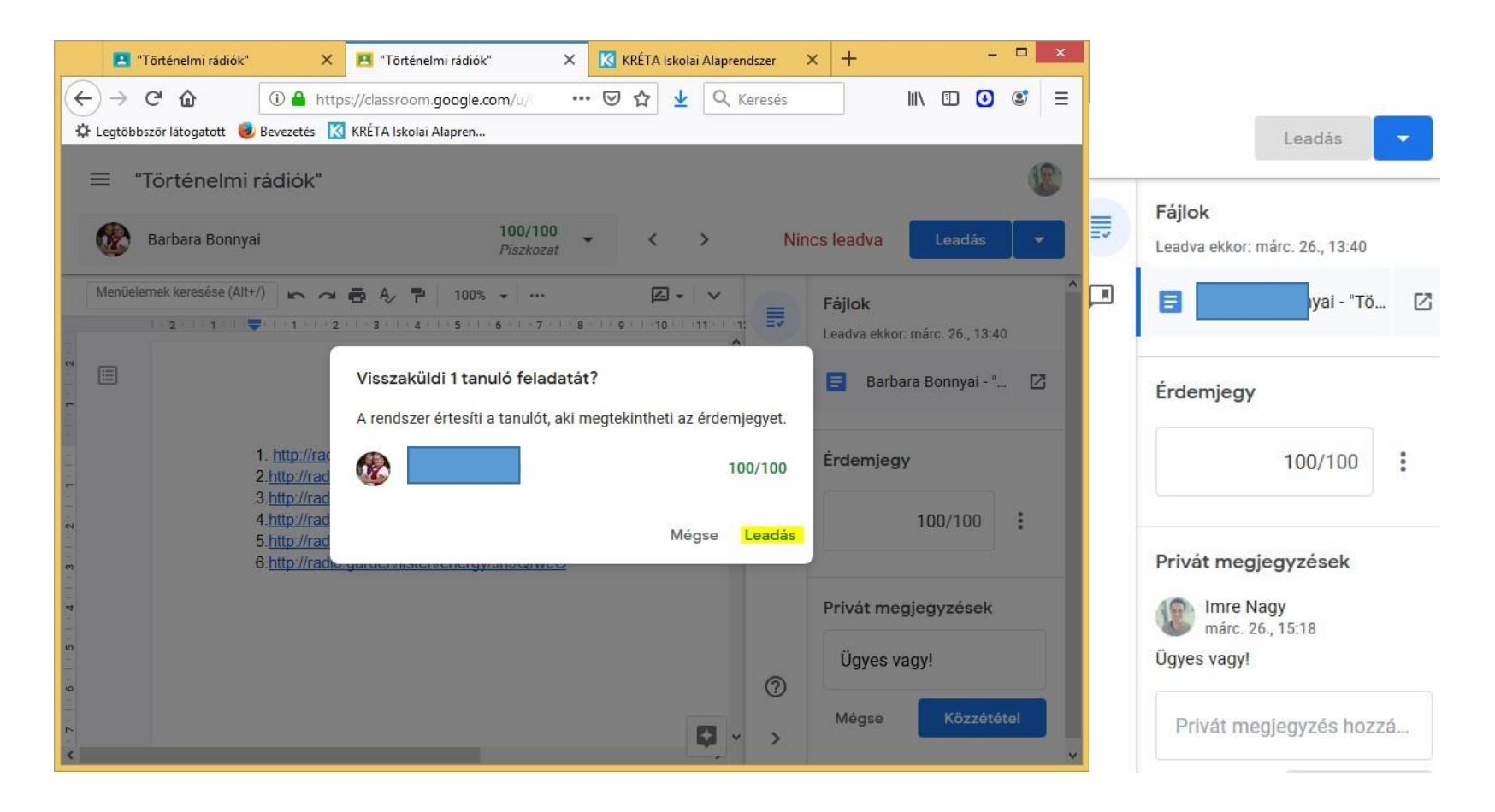

Az ábrán látható nézetben a Leadva legördülő lista gombra kattintva ez választási lehetőség látható:

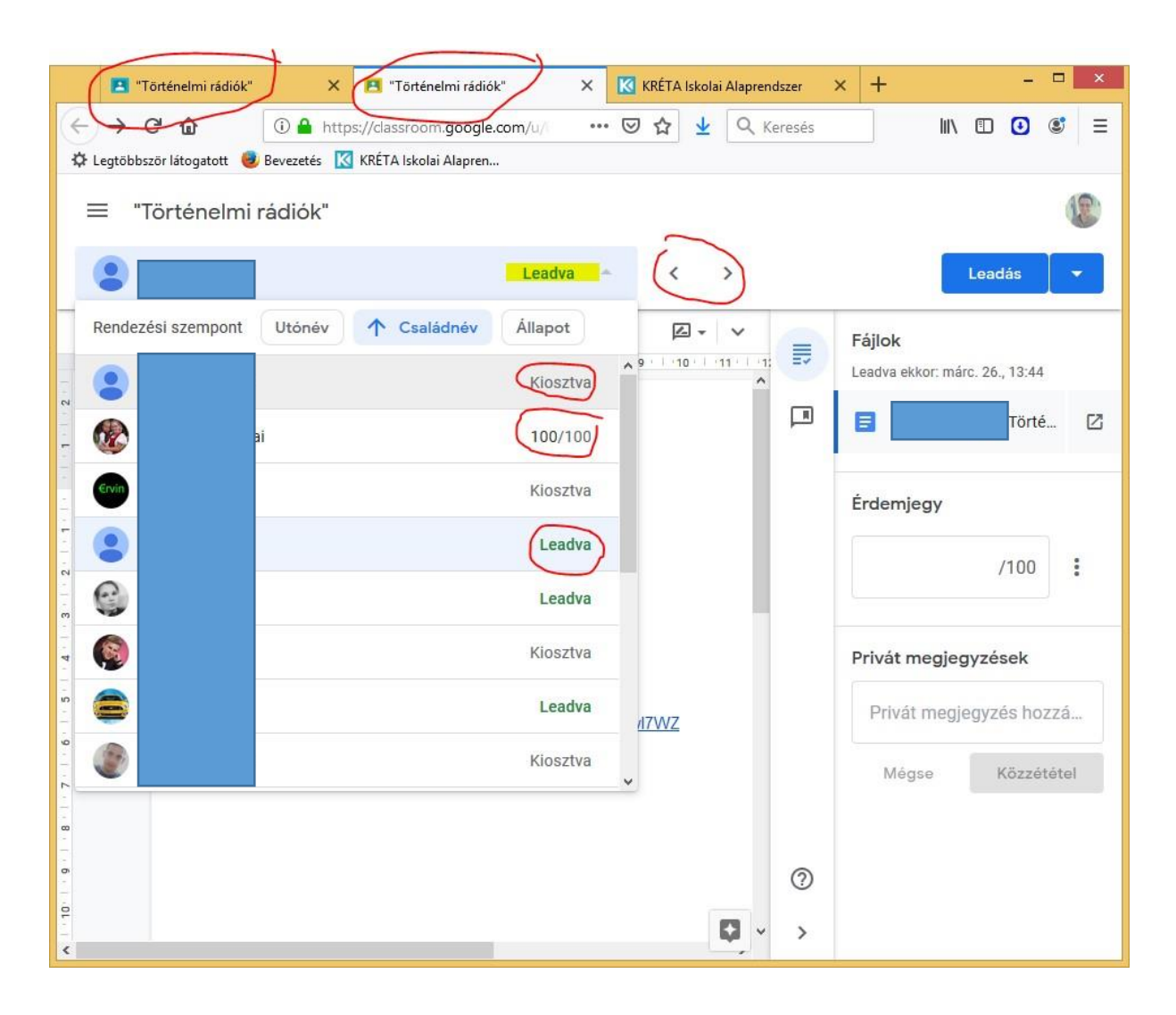

Visszatérve a másik lapfülre, láthatóvá válik az újabb kategória: Osztályozva.

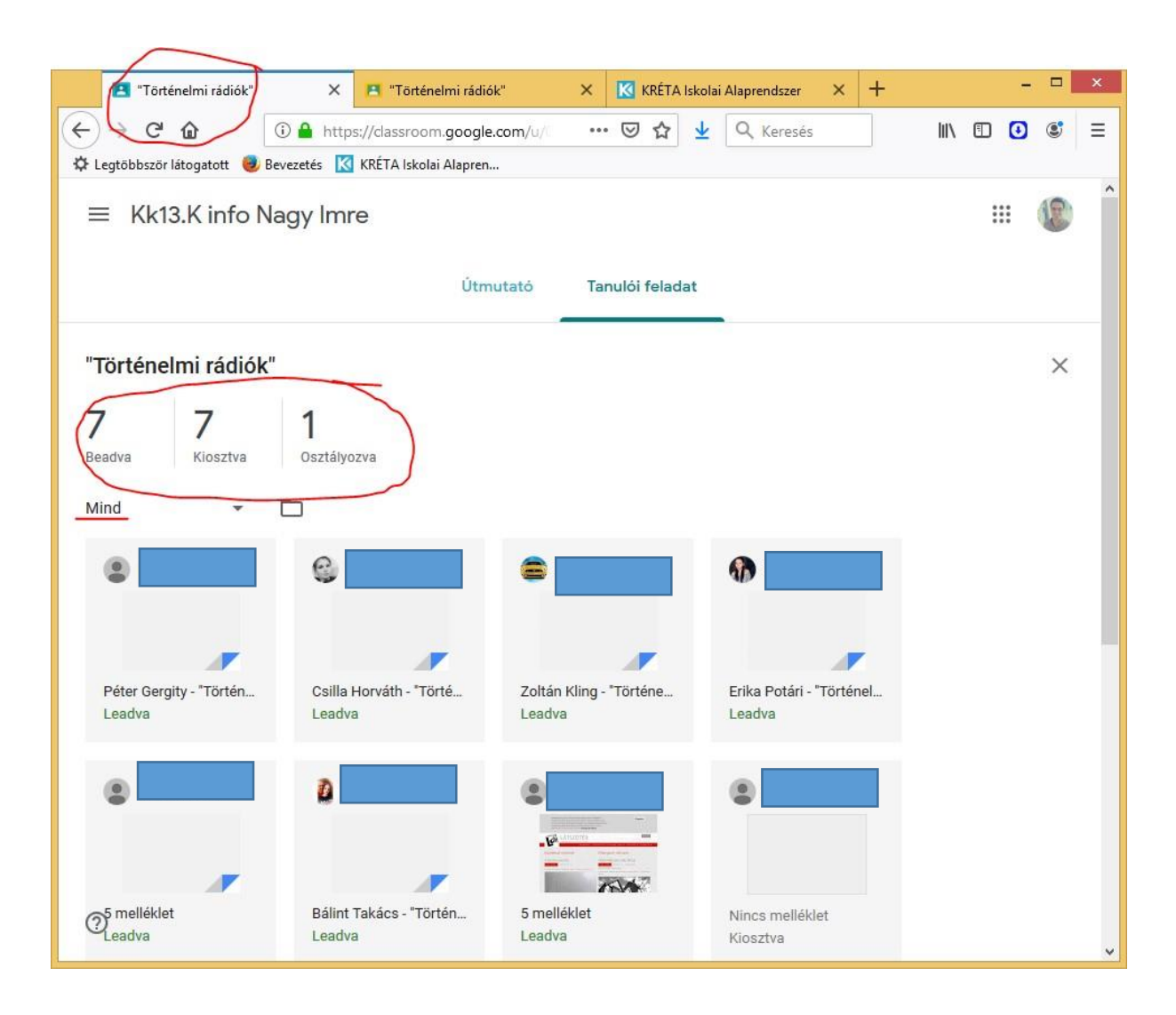

A Kiosztva gombnál jobban áttekinthető, kitől várom még a megoldást:

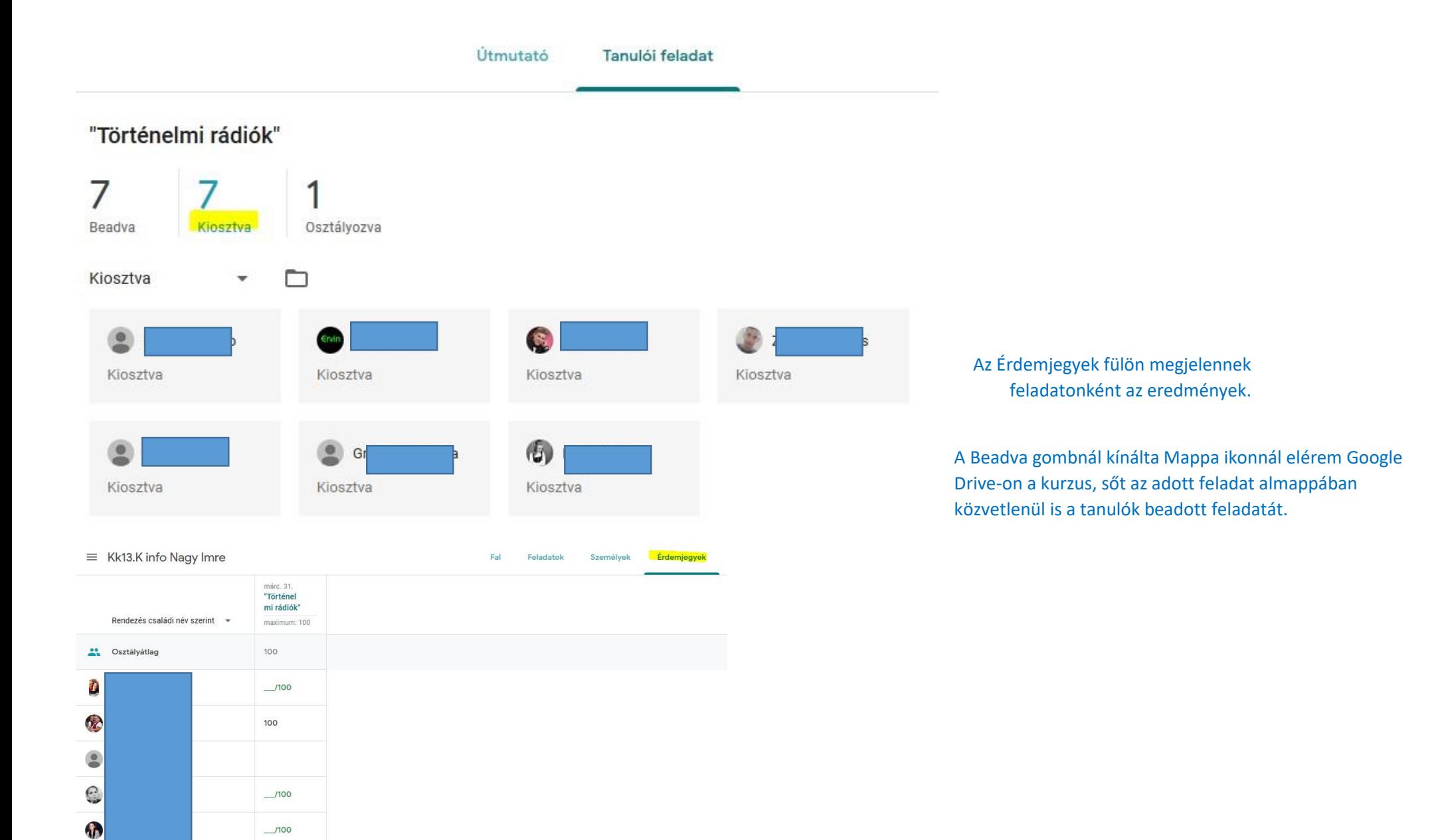

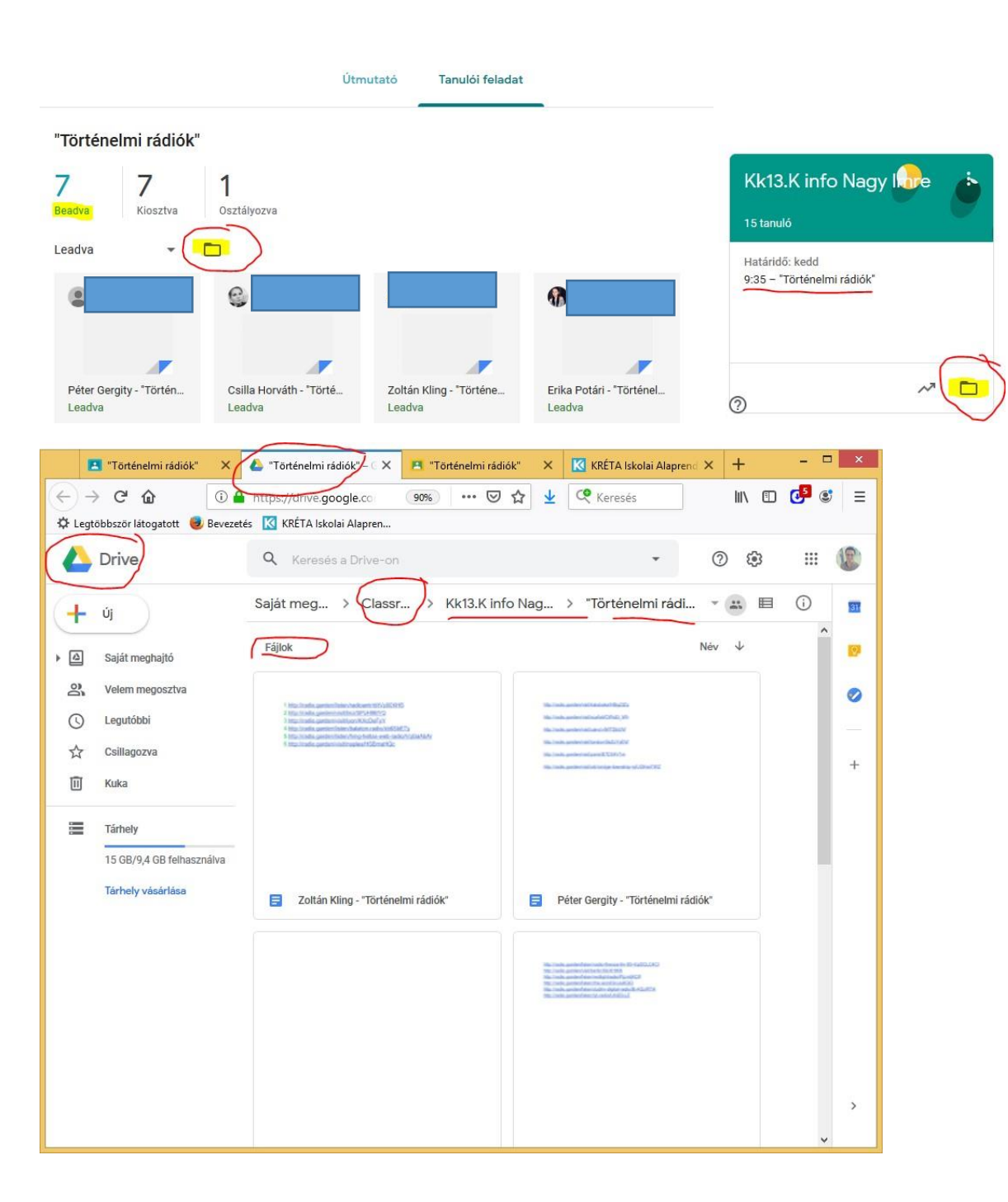

Jó tudni, hogy ebben a kurzus mappában (Mappa ikonnál) találjuk meg a tanár által kiadott fájlokat. A fájl megosztási beállításait megvizsgálva (az ikon a fájl kijelölésével jön elő), látható, hogy alapbeállításként a tanárnak szerkesztési, a megtekintési joga van.

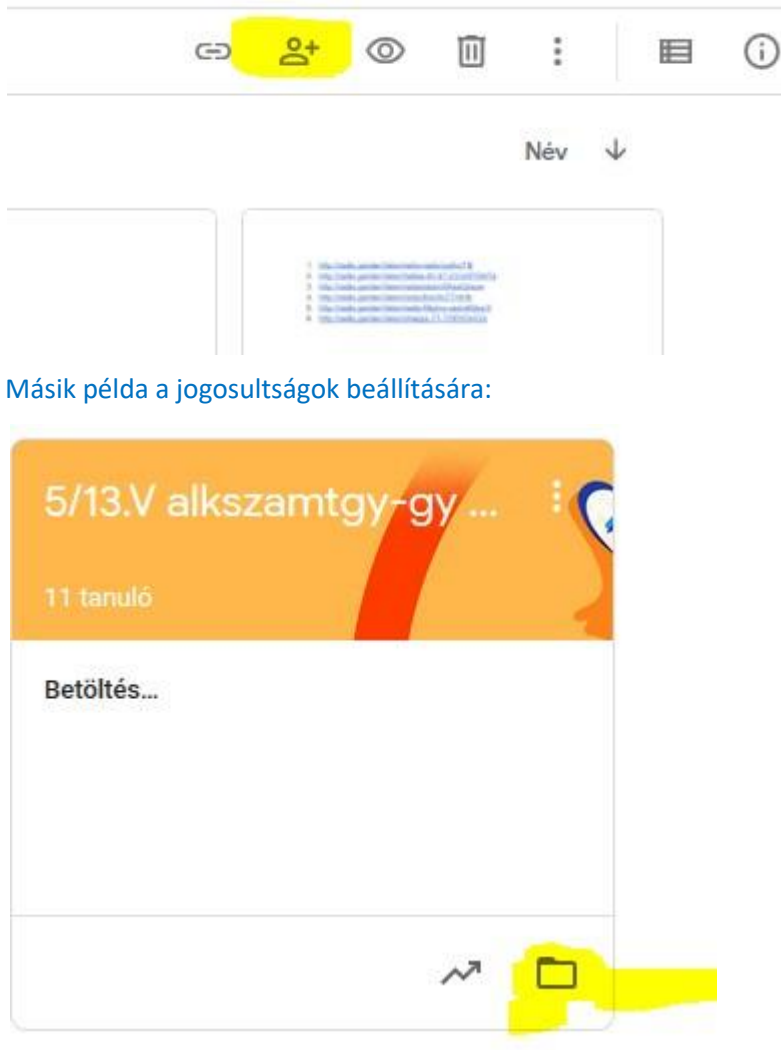

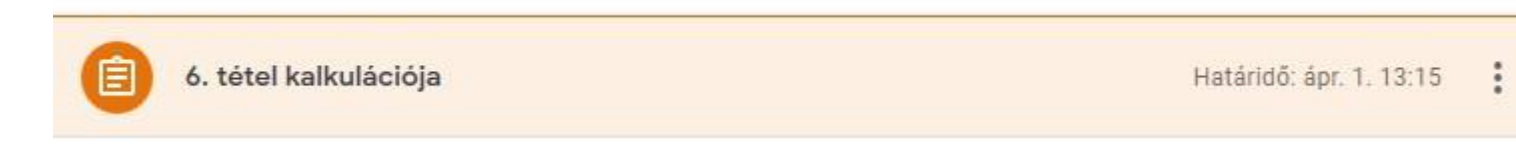

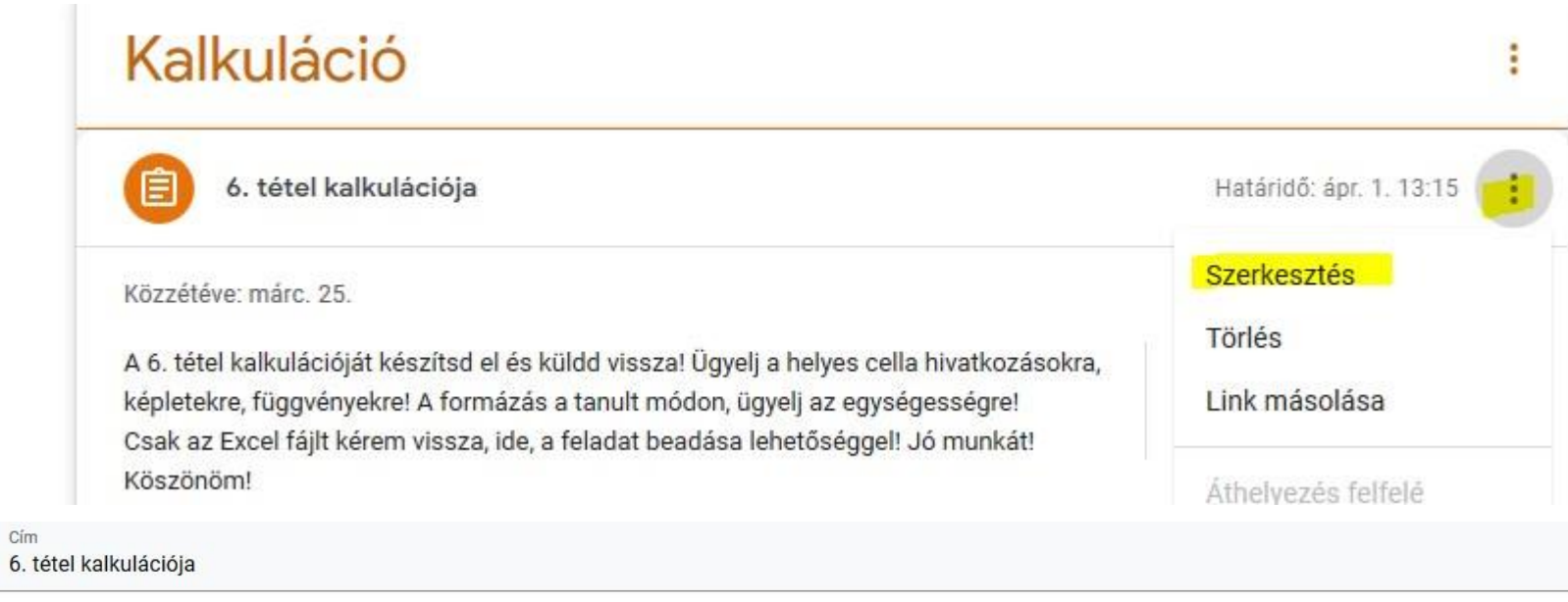

Utasítások (nem kötelező)

A 6. tétel kalkulációját készítsd el és küldd vissza! Ügyelj a helyes cella hivatkozásokra, képletekre, függvényekre! A formázás a tanult módon, ügyelj az egységességre! Csak az Excel fájlt kérem vissza, ide, a feladat beadása lehetőséggel! Jó munkát! Köszönöm!

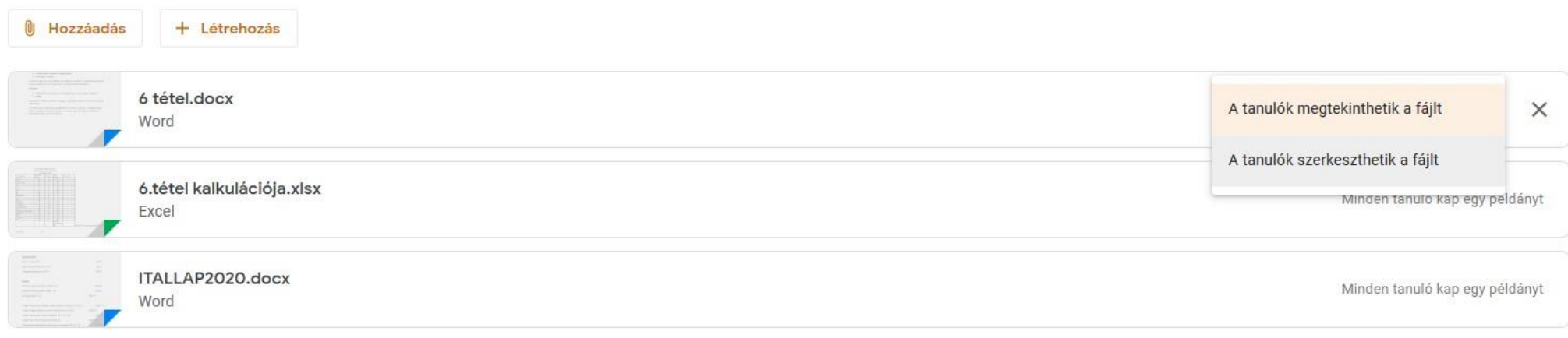